SA2600 Spectrum Analyzer User Manual

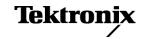

Copyright © Tektronix. All rights reserved. Licensed software products are owned by Tektronix or its subsidiaries or suppliers, and are protected by national copyright laws and international treaty provisions.

Tektronix products are covered by U.S. and foreign patents, issued and pending. Information in this publication supersedes that in all previously published material. Specifications and price change privileges reserved.

TEKTRONIX and TEK are registered trademarks of Tektronix, Inc.

DPX is a trademark of Tektronix, Inc.

### **Contacting Tektronix**

Tektronix, Inc. 14200 SW Karl Braun Drive P.O. Box 500 Beaverton, OR 97077 USA

For product information, sales, service, and technical support:

- In North America, call 1-800-833-9200.
- Worldwide, visit www.tektronix.com to find contacts in your area.

### Warranty 2

Tektronix warrants that this product will be free from defects in materials and workmanship for a period of one (1) year from the date of shipment. If any such product proves defective during this warranty period, Tektronix, at its option, either will repair the defective product without charge for parts and labor, or will provide a replacement in exchange for the defective product. Parts, modules and replacement products used by Tektronix for warranty work may be new or reconditioned to like new performance. All replaced parts, modules and products become the property of Tektronix.

In order to obtain service under this warranty, Customer must notify Tektronix of the defect before the expiration of the warranty period and make suitable arrangements for the performance of service. Customer shall be responsible for packaging and shipping the defective product to the service center designated by Tektronix, with shipping charges prepaid. Tektronix shall pay for the return of the product to Customer if the shipment is to a location within the country in which the Tektronix service center is located. Customer shall be responsible for paying all shipping charges, duties, taxes, and any other charges for products returned to any other locations.

This warranty shall not apply to any defect, failure or damage caused by improper use or improper or inadequate maintenance and care. Tektronix shall not be obligated to furnish service under this warranty a) to repair damage resulting from attempts by personnel other than Tektronix representatives to install, repair or service the product; b) to repair damage resulting from improper use or connection to incompatible equipment; c) to repair any damage or malfunction caused by the use of non-Tektronix supplies; or d) to service a product that has been modified or integrated with other products when the effect of such modification or integration increases the time or difficulty of servicing the product.

THIS WARRANTY IS GIVEN BY TEKTRONIX WITH RESPECT TO THE PRODUCT IN LIEU OF ANY OTHER WARRANTIES, EXPRESS OR IMPLIED. TEKTRONIX AND ITS VENDORS DISCLAIM ANY IMPLIED WARRANTIES OF MERCHANTABILITY OR FITNESS FOR A PARTICULAR PURPOSE. TEKTRONIX' RESPONSIBILITY TO REPAIR OR REPLACE DEFECTIVE PRODUCTS IS THE SOLE AND EXCLUSIVE REMEDY PROVIDED TO THE CUSTOMER FOR BREACH OF THIS WARRANTY. TEKTRONIX AND ITS VENDORS WILL NOT BE LIABLE FOR ANY INDIRECT, SPECIAL, INCIDENTAL, OR CONSEQUENTIAL DAMAGES IRRESPECTIVE OF WHETHER TEKTRONIX OR THE VENDOR HAS ADVANCE NOTICE OF THE POSSIBILITY OF SUCH DAMAGES.

# **Table of Contents**

| General Safety Summary                                          | ii  |
|-----------------------------------------------------------------|-----|
| Environmental Considerations                                    | ٧   |
| Preface                                                         | vii |
| Key Features                                                    | vii |
| Documentation                                                   | ix  |
| Software Upgrades                                               | . > |
| Conventions Used in This Manual                                 | . > |
| Preventing Personal Injury from Lightning                       | Х   |
| Installation                                                    | 1   |
| SA2600 Spectrum Analyzer Standard Accessories.                  | 1   |
| Operating Considerations                                        | 2   |
| Installing Batteries                                            | 4   |
| Connecting the AC Adapter                                       | 6   |
| Charging the Batteries                                          | 7   |
| Powering On and Off the Instrument, and Functional Verification | 8   |
| Touch Screen Concepts                                           | ç   |
| Calibrate the Touch Screen                                      | 10  |
| Starting the SA2600 Spectrum Analyzer Application               | 12  |
| Setting Display Colors                                          | 13  |

### Table of Contents

| Getting Acquainted with Your Instrument | 14 |
|-----------------------------------------|----|
| Instrument Elements                     | 14 |
| Power On/Standby and Status Panel       | 15 |
| Input/Output Connectors                 | 16 |
| Signal Connectors                       | 17 |
| Microsoft WindowsCE Elements            | 17 |
| The User Interface                      | 18 |
| Operating Basics                        | 28 |
| Enabling Signal Standards               | 28 |
| Enabling Signal Types                   | 29 |
| Select a Measurement Type               | 30 |
| Spectrum/Spectrogram Measurements       | 31 |
| DPX™ Spectrum Measurement               | 36 |
| iMap Measurement Mapping Mode           | 40 |
| Specifications                          | 57 |
| Index                                   |    |

# **General Safety Summary**

Review the following safety precautions to avoid injury and prevent damage to this product or any products connected to it.

To avoid potential hazards, use this product only as specified.

Only qualified personnel should perform service procedures.

While using this product, you may need to access other parts of a larger system. Read the safety sections of the other component manuals for warnings and cautions related to operating the system.

## To Avoid Fire or Personal Injury

Use Proper Power Cord. Use only the power cord specified for this product and certified for the country of use.

**Observe All Terminal Ratings.** To avoid fire or shock hazard, observe all ratings and markings on the product. Consult the product manual for further ratings information before making connections to the product.

The inputs are not rated for connection to mains or Category II, III, or IV circuits.

**Power Disconnect.** The power cord disconnects the product from the power source. Do not block the power cord; it must remain accessible to the user at all times.

Do Not Operate Without Covers. Do not operate this product with covers or panels removed.

**Do Not Operate With Suspected Failures.** If you suspect that there is damage to this product, have it inspected by qualified service personnel.

Avoid Exposed Circuitry. Do not touch exposed connections and components when power is present.

Replace Batteries Properly. Replace batteries only with the specified type and rating.

Recharge Batteries Properly. Recharge batteries for the recommended charge cycle only.

Use Proper AC Adapter. Use only the AC adapter specified for this product.

Do Not Operate in an Explosive Atmosphere.

### Terms in this Manual

These terms may appear in this manual:

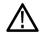

WARNING. Warning statements identify conditions or practices that could result in injury or loss of life.

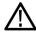

**CAUTION.** Caution statements identify conditions or practices that could result in damage to this product or other property.

### Symbols and Terms on the Product

These terms may appear on the product:

- DANGER indicates an injury hazard immediately accessible as you read the marking.
- WARNING indicates an injury hazard not immediately accessible as you read the marking.
- CAUTION indicates a hazard to property including the product.

The following symbol(s) may appear on the product:

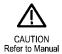

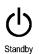

SA2600 Spectrum Analyzer User Manual

## **Environmental Considerations**

This section provides information about the environmental impact of the product.

### **Product End-of-Life Handling**

Observe the following guidelines when recycling an instrument or component:

**Equipment Recycling.** Production of this equipment required the extraction and use of natural resources. The equipment may contain substances that could be harmful to the environment or human health if improperly handled at the product's end of life. In order to avoid release of such substances into the environment and to reduce the use of natural resources, we encourage you to recycle this product in an appropriate system that will ensure that most of the materials are reused or recycled appropriately.

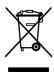

This symbol indicates that this product complies with the European Union's requirements according to Directive 2002/96/EC on waste electrical and electronic equipment (WEEE). For information about recycling options, check the Support/Service section of the Tektronix Web site (www.tektronix.com).

**Battery Recycling.** This product contains a lithium ion (Li-ion) rechargeable battery, which must be recycled or disposed of properly. Please properly dispose of or recycle the battery according to local government regulations.

**Mercury Notification.** This product uses an LCD backlight lamp that contains mercury. Disposal may be regulated due to environmental considerations. Please contact your local authorities or, within the United States, the Electronics Industries Alliance (www.eiae.org) for disposal or recycling information.

**Perchlorate Materials.** This product contains one or more type CR lithium coin cell batteries. According to the state of California, CR lithium coin cells are classified as perchlorate materials and require special handling. See www.dtsc.ca.gov/hazardouswaste/perchlorate for additional information.

### **Transporting Batteries**

The lithium ion rechargeable battery pack in this product contains less than 8 grams of equivalent lithium content, with individual cells containing less than 1.5 grams of equivalent lithium, as measured by International Civil Aviation Organization (ICAO) standards. Consult your air carrier for applicability and determination of any special lithium ion battery transportation requirements.

#### Restriction of Hazardous Substances

This product has been classified as Monitoring and Control equipment, and is outside the scope of the 2002/95/EC RoHS Directive.

## **Preface**

This manual describes the installation and basic operation of the SA2600 Spectrum Analyzer. For more detailed information on specific fields, tap the help buttons in the application to open the online help for those items.

## **Key Features**

The SA2600 Spectrum Analyzer is a rugged, multi-standard spectrum analyzer and interference mapping tool optimized for field use. Key features include:

- Spectrum analyzer input frequency range of 10 kHz to 6.2 GHz covers most modern signal sources
- DPX™ Spectrum color bitmap display that shows signal rate-of-occurrence and trace shape changes to help highlight short-duration signal features
- Multiple signal markers, signal traces, and trace modes provide flexible measurement capabilities
- Spectrogram display for detection of intermittent signals
- Key RF measurements
- Plot measurements directly onto geo-referenced maps (using GPS) or image maps for on-site analysis of interference and coverage problems

## **Documentation**

| To read about                          | Use these documents                                                                                                    |
|----------------------------------------|----------------------------------------------------------------------------------------------------|
| Installation and operation (overviews) | SA2600 Spectrum Analyzer User Manual. The user manual contains general information about how to put your instrument into service, guides to user interface controls, and application examples. |
| Help using the application             | Online Help. The online help is context sensitive, displaying information appropriate for the active screen or the selected help button. (See page 27, Getting Help.)                          |

## **Software Upgrades**

Periodic software upgrades may become available. The software is operational only if you have a valid option key for the specific application module and serial number.

To check for upgrades:

- 1. Go to the Tektronix Web site (www.tektronix.com).
- 2. Click Software Downloads on left side of the screen to link to the Software Downloads Web page.
- 3. Enter the product name or model number in the **Search by keyword** field and click **Go**.
- 4. Scroll through the list and select the appropriate link for your instrument to show more information or to download the software.

The instructions to perform the software upgrade are in the readme.txt file that is part of the software download.

### **Conventions Used in This Manual**

The following icons are used in this manual:

Sequence Step

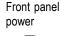

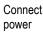

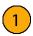

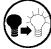

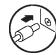

## **Preventing Personal Injury from Lightning**

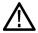

WARNING. To prevent personal injury from the effects of lightning, exercise the following precautions when using this product:

### Before connecting this product to any source

- Check your local weather forecast for the possibility of thunderstorms or lightning.
- If weather conditions could allow thunderstorms or lightning to develop, be sure to visually check the sky and weather conditions in your area frequently.
- If you can hear thunder or if you see lightning, do not connect this product to any source which may be exposed to the effects of lightning.
- Use your own good judgement and common sense. You must protect yourself from the effects of lightning.
- You must assume that hazardous voltages will be present on exposed surfaces of this product if it is connected to a source exposed to lightning. The insulation of this product will not protect you from these hazardous voltages.

## Do not connect this product to any source which might be subject to the effects of lightning

If thunderstorms or lightning are in your vicinity:

- When weather conditions that could lead to lightning activity exist in your area, you could be at risk of a lightning strike before the cloud is close enough for you to hear thunder or see lightning.
- When lightning strikes a structure or facility, current travels through rebar, concrete, pipes, cables, vent stacks, and electrical system.
- Lightning can induce electric and magnetic fields into structures and portions of wiring. The length of a conductor affected by the magnetic field of a lightning strike may exceed two miles.

### Be alert and aware of the effects of lightning

- When lightning strikes a conductor, which in turn introduces the current into an area some distance from the ground strike point, equipment can be damaged and personnel injured if they become an indirect path in the completion of the ground circuit.
- Conductors such as the braided shields of cables or unshielded wires will have significant transient currents flowing in them in regions exposed to the electric field effect of lightning.
- Induced voltages may cause breakdown of insulation in wiring at connectors and in electrical components or breakdown of air.

## Installation

Carefully unpack your instrument and verify that it includes the standard accessories.

# **SA2600 Spectrum Analyzer Standard Accessories**

| Accessory                                                                | Tektronix part number |
|--------------------------------------------------------------------------|-----------------------|
| SA2600 instrument                                                        | SA2600                |
| SA2600 Spectrum Analyzer User Manual                                     | 071-2465-xx           |
| AC Power Adapter                                                         | 119-7288-xx           |
| Lithium-Ion Battery                                                      | 146-0151-xx           |
| GPS Antenna                                                              | 119-7424-xx           |
| Tilt stand                                                               | 348-1661-xx           |
| Soft carry case                                                          | 016-1775-xx           |
| BNC Connector cover (2)                                                  | 200-0678-xx           |
| N Connector cover (1)                                                    | 200-4696-xx           |
| Audio jack mute plug (mute all audio output from the instrument speaker) | 131-8284-xx           |

Your instrument may also include optional accessories. Verify that the optional accessories you ordered are included with your instrument. For a current list of accessories, upgrades, and options, including service options, available for your instrument, visit the Tektronix Web site, www.tektronix.com.

# **Operating Considerations**

| AC Adapter        | Input voltage and current: 100 V - 240 V AC, 1.8 A Input frequency: 47 Hz to 63 Hz Output voltage and current: 24 V DC, 3 A                                                                           |
|-------------------|----------------------------------------------------------------------------------------------------|
| Dimensions        | Height: 25.5 cm. (10.0 in) Width: 33 cm. (13 in) Depth: 12.5 cm. (4.8 in)                                                                                                    |
| Weight            | Weight: 6.0 kg (13.25 lbs), instrument and one battery                                                                                                    |
| Temperature Range | Operating: 0 °C to +50 °C specified performance, -10 °C to +50 °C typical Nonoperating: -40 °C to +60 °C                                                                                              |
| Humidity          | Operating and Nonoperating: 5% to 95% relative humidity (RH) at up to +30 °C, 5% to 45% RH above +30 °C up to +50 °C, noncondensing                                                                   |
| Altitude          | Operating: Up to 4,600 m (15,092 ft.)<br>Nonoperating: Up to 12,192 m (40,000 ft.)                                                                                                    |
| RF Signal Input   | Input frequency range: 10 kHz to 6.2 GHz Coupling: AC Input impedance: 50 $\Omega$ (nominal) Maximum input power without damaging instrument: 50 W rms 10 kHz to 3.2 GHz, 15 W rms 3.2 GHz to 6.2 GHz |

### Cleaning

- Clean the exterior surfaces of the instrument with a dry lint-free cloth or a soft-bristle brush.
- Use a cloth or swab moistened with deionized or distilled water, or a 75% isopropyl alcohol solution for more stubborn stains, to clean the instrument or touch screen; use just enough moisture to dampen the cloth or swab.
- Use a gentle amount of force when cleaning the touch screen.

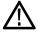

**CAUTION.** Do not get moisture inside the instrument during exterior cleaning.

Do not wash the front-panel On/Standby switch. Cover the switch while washing the instrument.

Do not spray liquids directly on the instrument or touch screen.

Do not use abrasive cleaners, or chemical cleaning agents that contain benzene, toluene, xylene, acetone, or similar solvents; they can damage the instrument or touch screen. Do not use commercial glass cleaners to clean the touch screen.

Do not scrub the touch screen with excessive force while cleaning.

## **Installing Batteries**

The instrument comes standard with a single battery, which is not installed when the instrument is shipped. To install the battery, do the following:

**1.** Push on the battery door latch, then open the battery door.

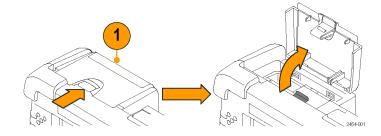

- **2.** Push the metal battery retainer tab down and towards the back of the instrument.
- 3. Lift the battery retainer up.

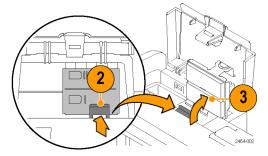

- 4. Lift battery by the tab.
- **5.** Insert the battery, oriented as shown, into either battery slot.
- **6.** Close and latch the metallic battery retainer and the battery compartment door.
- **7.** Reverse steps 1 through 6 to remove a battery.

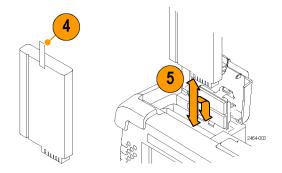

You can add a second battery to increase the operating time. Replace a battery with the specified type only. To purchase a battery, contact your Tektronix Service Center for the correct part number.

**NOTE.** Disconnect power supply cables from the instrument before installing or removing batteries.

New batteries, or batteries that have not been used for an extended period, must be charged before using them to power the instrument. (See page 7, Charging the Batteries.)

# **Connecting the AC Adapter**

- 1. Lift the instrument strap to expose the power adapter connector.
- **2.** Connect the AC power adapter to the instrument.

- **3.** Connect the AC adapter to a properly-grounded AC power source using the provided power cord.
- **4.** Charge the batteries before using the instrument on battery power for the first time. (See page 7, *Charging the Batteries*.)

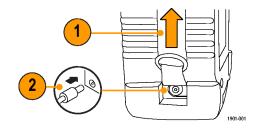

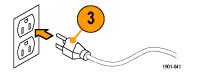

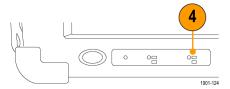

## **Charging the Batteries**

Charge the batteries before using the instrument on battery power for the first time. Batteries are partially charged and calibrated at the factory. A calibrated battery allows the instrument to more accurately estimate how long the application modules can operate before the instrument automatically powers off. The front-panel BATTERIES charge status indicator turns off when charging is complete.

See the SA2600 application online help topic Battery Calibration for information on calibrating batteries.

### Approximate charge time

| Number of batteries | Instrument powered on | Instrument powered off |
|---------------------|-----------------------|------------------------|
| 1                   | 10 hours              | 5.5 hours              |
| 2                   | 20 hours              | 11 hours               |

**NOTE.** These are typical numbers for batteries that are low but not completely discharged.

## Powering On and Off the Instrument, and Functional Verification

1. Tap the **On/Standby** button to power on the instrument.

The instrument WindowsCE Status bar shows the Battery icon when the instrument is operating on battery power and the External Power Connected icon when the instrument is operating with an external adapter.

To power off the instrument, tap the **On/Standby** button again.

For information on the instrument on/standby power modes, see the online help: Start > Help > Tektronix Basics > Shutting Down the Instrument.

For functional verification, watch the screen. Verify that the instrument does not display any power-on diagnostic error messages.

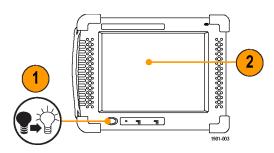

## **Touch Screen Concepts**

The instrument user interface is based on touch screen technology. Instead of using physical button and knob controls to select functions, set values, and take measurements, you tap (touch) virtual controls on the instrument screen. Virtual controls behave the same way as physical controls.

The following are touch screen terms used in this manual:

| Term   | Description                                                                                                    | Equivalent mouse operation                                                           |  |
|--------|----------------------------------------------------------------------------------------------------|--------------------------------------------------------------------------------------|--|
| Stylus | The physical object you use to touch the screen. A stylus is either your finger or an appropriate plastic-tipped stylus. Do not use any metal-tipped objects or pens for a stylus, as they can damage the touch screen. | The mouse pointer.                                                                   |  |
| Тар    | Touch the screen briefly with the stylus. Selects the item on the screen.                                                                                                    | The left mouse button.                                                               |  |
| Drag   | Press and hold on the screen with the stylus, drag the stylus to a new position, and then raise the stylus from the screen. Moves an item or selects an area.                                                           | Drag (hold down the left mouse button, move the mouse, and then release the button). |  |

### **Calibrate the Touch Screen**

Before using the instrument for the first time, calibrate the touch screen display to respond correctly to your taps.

1. Tap Start > Settings > Control Panel to open the Control Panel screen.

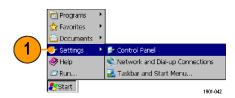

- 2. Double-tap the **Stylus** icon on the Control Panel screen.
- 3. In the Double-Tap tab, double-tap the checkerboard grid at a comfortable speed with your stylus or finger to set the tap rate.
- **4.** Double-tap the test icon to verify your settings.

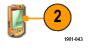

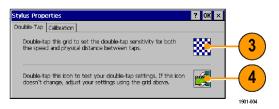

- Tap the Calibration tab and read the instructions.
- **6.** Tap the **Recalibrate** button to open the Cursor Position target screen.

Follow the target screen instructions.
 When the position target disappears, touch
 anywhere on the screen to return to the
 Calibration tab.

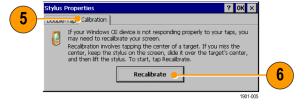

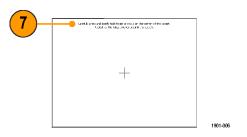

8. Tap **OK** to save calibration settings.

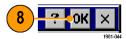

## **Starting the SA2600 Spectrum Analyzer Application**

If purchased with preloaded software, SA2600 starts automatically when you power on the instrument. If the SA2600 application does not start automatically, or you have stopped the application, use either of the following methods to start the application:

- Double-tap the SA2600 icon on the instrument screen.
- Select Start > Programs > Tektronix Applications > SA2600.

The instrument opens the application. The Microsoft WindowsCE taskbar displays a button for each running application. To bring the application to the front of the screen, tap the **SA2600** button in the taskbar.

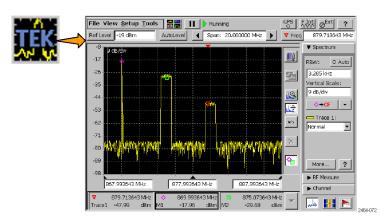

## **Setting Display Colors**

You can change the color scheme used in the instrument display. The color schemes optimize the display colors for use in different environments (outdoors or indoors) and for better printing quality on black and white (monochrome) printers.

1. Select Setup > Color Preferences.

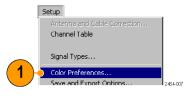

- 2. Tap the **Color Scheme** list field and select a display color scheme.
- 3. Tap **OK**.
- 4. Select **File > Exit** to close the application.
- **5.** Restart the application to enable the changed color scheme.

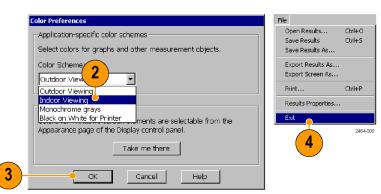

# **Getting Acquainted with Your Instrument**

### **Instrument Elements**

- 1. Battery compartment.
- 2. Signal Connectors. (See page 17, Signal Connectors.)
- **3.** Input/Output ports. (See page 16, Input/Output Connectors.)
- 4. PCMCIA card ports.
- **5.** Power and Status panel. (See page 15, *Power On/Standby and Status Panel.*)
- **6.** Connector for external power adapter. (See page 6, *Connecting the AC Adapter.*)
- 7. Touch screen.

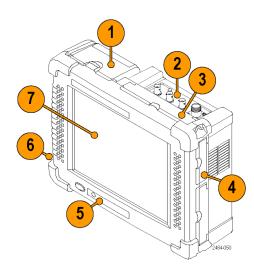

## Power On/Standby and Status Panel

- Power On/Standby button. Push to power on or off the instrument. For more information, access the online help: Start > Help > Tektronix Basics > Shutting Down the Instrument.
- 2. Reset button. Performs a hardware reset; all programs and data loaded into volatile memory are erased. Generally only used to recover from a system lock-up. Use a thin probe to push the reset button.
- Power/Display status. Green indicates that the instrument is powered on. Amber indicates that the instrument is powered on but the display is turned off (to conserve power).
- Battery status. Green indicates that the instrument is connected to an external power source and is charging installed batteries. Red indicates a low battery. No color indicates that the batteries are charged.

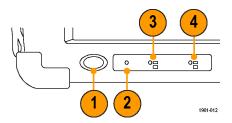

# **Input/Output Connectors**

- 1. Microphone input
- 2. Headphone jack
- 3. Ethernet connector (RJ-45)
- 4. Serial RS-232 connector
- **5.** PS/2 keyboard connector
- 6. USB Host connector
- 7. USB Slave connector

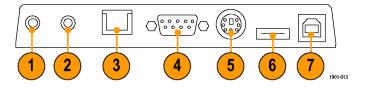

## **Signal Connectors**

- 1. IF OUT. For future use.
- GPS. Connects to the GPS antenna.
- 3. TRIGGER/TIMING IN. For future use.
- FREQ REF IN. Connect to an external frequency reference signal to improve measurement accuracy.
- RF IN. The RF Input connects the RF measurement antenna or input signal source to the instrument.

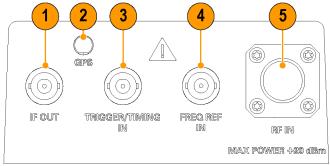

2464-047

### Microsoft WindowsCE Elements

The Microsoft WindowsCE user interface is similar to other Microsoft Windows operating systems. You use standard Microsoft Windows operations to start (run) applications, select and move objects, and open folders or files. For more Microsoft WindowsCE information, access the online help: **Start > Help > WindowsCE Basics**.

The Status area, located at the bottom right of the screen, contains icons that include information about the instrument power status.

### The User Interface

- 1. Command bar. (See page 19, The Command Bar.)
- 2. Spectrum Analyzer controls. (See page 21, The Spectrum Analyzer Controls.)
- **3. Display controls**. (See page 23, *Display Control Buttons*.)
- **4. Measurement drawers**. (See page 22, *The Measurement Drawer Buttons.*)
- 5. Measurement mode buttons. (See page 25, The Measurement Mode Buttons.)
- 6. Measurement results. Shows the waveform displays, measurement results, and marker readouts. The appearance of this area changes depending on the selected measurement mode and measurement type.

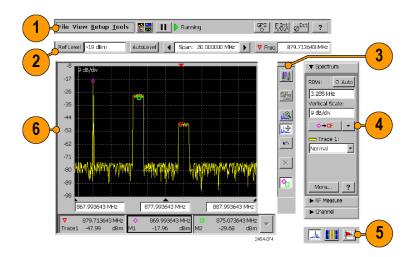

### **The Command Bar**

Contains the application menus, as well as buttons for running/pausing the application and setting GPS, reference signal, and external amplifier/attenuator parameters.

| Element                               | Description                                                                                                    |
|---------------------------------------|----------------------------------------------------------------------------------------------------|
| File View <u>S</u> etup <u>T</u> ools | Menus. See the online help topic <i>Menus</i> for information about the menu functions.                                                                                                    |
|                                       | Measurement Display button. Opens a dialog box from which to select the instrument measurement mode. (See page 30, Select a Measurement Type.)                                                                                                    |
| <b>▶</b> II                           | Run/Pause button. Runs or Pauses the current measurement acquisition.                                                                                                    |
| GPS •                                 | The GPS status button. Shows the GPS signal lock status of an attached GPS receiver. The color indicates the GPS receiver signal lock status. Tap this button to open the GPS dialog box. See the online topic <i>The GPS Dialog Box</i> for more information. |
| F Int                                 | The Measurement Reference Frequency status button. Shows the measurement frequency reference source. Tap this button to open the Inputs dialog box. Use this button if you connect an external measurement reference frequency source to the instrument.       |
| [ <b>^^^^\</b>                        | The available measurement reference frequency sources are the internal instrument frequency reference (F INT) and an external reference (F EXT). See the online topic <i>The Inputs Dialog Box</i> for more information.                                       |

| Element | Description  The RF Input Signal Gain/Attenuation status button. Shows the external attenuator or amplifier status. Tap this button to open the Inputs tab where you can set the input signal amplification or attenuation values. Use this button if you connect an attenuator or amplifier to the input signal. See the online topic <i>The Inputs Dialog Box</i> for more information. |  |
|---------|----------------------------------------------------------------------------------------------------|--|
| Ext Ext |                                                                                                    |  |
| ?       | Help button. Opens the online help. online help is context-sensitive and normally displays a help topic related to the current measurement mode or screen. If the current screen is not context-sensitive, the instrument opens the online help at the main help menu. Use the index, or do a word search, to locate specific information.                                                |  |

### **The Spectrum Analyzer Controls**

Sets the display reference level (manually or automatically), the frequency span, and the measurement frequency.

| Element                | Description                                                                                                    |
|------------------------|----------------------------------------------------------------------------------------------------|
| Ref Level -18 dBm      | Reference Level button and field. Shows the current spectrum signal reference level. Tap the <b>Ref Level</b> button to open a keypad and enter a specific level value. Tap the Ref Level field to open an increment control to increase/decrease the current reference level value.             |
| AutoLevel              | AutoLevel button. Tap the button to automatically detect the maximum input signal level across the full instrument frequency range and set the Reference Level appropriately.                                                                                                    |
| ◀ Span: 3.285230 MHz ▶ | Span controls and field. Shows the frequency span of the displayed signal. Tap the arrow buttons to increment or decrement the span value by the default span units (1–2–5). Tap the Span field to open a keypad and enter a specific span value.                                                |
| ▼ Freq 873.800000 MHz  | Measurement Frequency button and field. Shows the spectrum signal measurement frequency. Tap the <b>Freq</b> button to open a keypad and enter a specific frequency value. Tap the frequency field to open an increment control to increase/decrease the current reference level value in steps. |
|                        | Use the Freq/Span tab ( <b>Spectrum drawer &gt; More</b> ) to couple or uncouple the measurement frequency with the display center frequency.                                                                                                    |

#### The Measurement Drawer Buttons

#### Element

#### Description

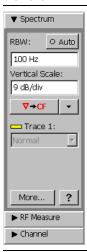

Drawer buttons provide additional controls for setting parameters. The displayed set of drawer buttons changes based on the selected measurement mode. The drawer buttons are always on screen to provide fast access to the most important controls for that measurement or setting.

Tap on a drawer button to open that drawer. A down-pointing arrow indicates an open drawer.

Tap the **More** button to open parameter tabs with which you can set additional measurement parameters.

Tap the **Help** button [?] to display information on that drawer.

### **Display Control Buttons**

The Display Control buttons let you select the type of signal display, move the signal display area, and turn markers on and off.

| Element | Description                                                                                                    |
|---------|----------------------------------------------------------------------------------------------------|
| بسالله  | Spectrum button. Displays the Spectrum measurement. (See page 32, Display a Spectrum Signal.)                                                                                                    |
|         | When displaying a spectrum, this button is replaced with the DPX™ Spectrum button.                                                                                                    |
| 11      | DPX™ Spectrum button. Displays the DPX Spectrum measurement. (See page 37, <i>Display a DPX Spectrum Signal</i> .)                                                                                                    |
|         | When displaying a DPX spectrum, this button is replaced with the Spectrum button.                                                                                                    |
| AL      | Front Trace button. Selects which trace is in front on the display. Tap the button to cycle through all enabled traces. The Trace field in the Spectrum drawer shows the front trace name and trace type. See the online help topic <i>The Trace Tab</i> for more information.                                                                                                    |
|         | Zoom button. Lets you zoom (expand) the waveform by changing the span. Tap and drag from left to right to zoom in (expand) the waveform. Tap and drag from right to left to zoom out (shrink) the waveform. The zoom function only works in the horizontal (frequency span) axis.                                                                                                    |
|         | In the SC Plot mode, the zoom function works in both the horizontal and vertical axis.                                                                                                    |
| سنيسا   | Move Display button. Lets you move the waveform display. Tap and drag on the screen to move the waveform in a horizontal or vertical direction (you cannot move the display diagonally). The vertical reference level scale changes to track the movement. If you move the display such that the measurement frequency is off-screen, the instrument sets the measurement frequency to the nearest edge of the display. |
| K       | Undo button. Undoes the last touch screen tap or drag action (such as a move or zoom).                                                                                                    |

# Getting Acquainted with Your Instrument

| Element  | Description                                                                                                    |
|----------|----------------------------------------------------------------------------------------------------|
| ×        | Reset button. Clears the current signal data and starts a new signal acquisition.                                                        |
| <b>%</b> | Display Markers button. Shows or hides marker icons and readouts. See the online help topic <i>The Markers Tab</i> for more information. |

### The Measurement Mode Buttons

The Measurement Mode buttons select the type of measurement or operation to perform.

| Element  | Description                                                                                                    |
|----------|----------------------------------------------------------------------------------------------------|
| pay-Alfa | Spectrum Measurement button. Sets the instrument to display spectrum measurements. (See page 32, <i>Display a Spectrum Signal</i> .)                                                                                                    |
| #        | Spectrogram Measurements button. Sets the instrument to display spectrogram measurements. (See page 34,<br>Display a Spectrogram.)                                                                                                    |
|          | iMap button. Sets the instrument to place instrument measurements on a map. Use for graphically recording measurements to help analyze signal characteristics, locate interference, and save measurement/location information. (See page 40, iMap Measurement Mapping Mode.) |

### **Parameter Entry Controls**

Tap on a parameter field or button to open the appropriate parameter entry control for that field or button.

#### Element

#### Description

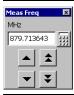

The Increment control lets you use buttons to increase or decrease the value of the field in small or large steps. The single arrow buttons make small changes. The double arrow buttons make larger changes.

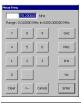

Tap a keypad button to open a keypad in which to enter a value in the selected field. The keypad content changes to show the available entry functions for the selected item.

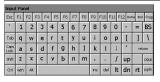

WindowsCE provides an Input Panel (virtual keyboard) that you can use to enter text such as file names. In most cases, when the instrument opens a dialog box that includes fields for text entry, the Input Panel also opens. When you close the dialog box, the Input Panel also closes.

To manually open the Input Panel, tap the WindowsCE Input Panel button ( right-most icon in the task bar). You can open a standard keyboard or a large keyboard. Tap the Input Panel button again and select **Hide Input Panel** to close the keyboard.

You can also open the Input Panel from Tools > Keyboard.

### **Getting Help**

The application includes a comprehensive online help system. You access the online help using the following methods:

| Online help element | Description                                                                                                    |
|---------------------|----------------------------------------------------------------------------------------------------|
| ?                   | Help button. Located at the top right of the screen, as well as on most measurement function drawers or tabs Tap this button to display a help topic that is relevant to the current display mode, measurement drawer, or tab contents. |
| Help                | Dialog box help button. Tap this button to display an online help topic relevant to that dialog box.                                                                                                    |

# **Operating Basics**

## **Enabling Signal Standards**

Enable (select) the signal standards that you expect to analyze or measure. Enabled signal standards are listed in various fields in the instrument.

- 1. Select Setup > Signal Standards.
- Tap the name of the standard in the Signal Standards supported list that you want to enable. Drag the stylus to select two or more contiguous standards.
- Tap the Add >> button to add the selected standard(s) to the Signal Standards selected list.
- Tap OK. The enabled standards are now selectable from any Standards drop-down list.

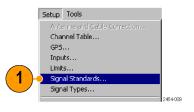

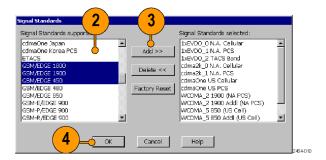

# **Enabling Signal Types**

Enable (select) the signal types that you expect to analyze or measure. Enabled signal types are listed in various fields in the instrument. Use enabled signal types to set measurement parameters such as measurement bandwidth.

1. Select Setup > Signal Types.

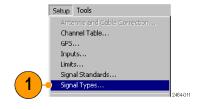

- Tap the name of the standard in the Signal Types supported list that you want to enable. Drag the stylus to select two or more contiguous standards.
- Tap the Add >> button to add the selected standard(s) to the Signal Types selected list.
- Tap OK. The enabled types are now selectable from Signal Types drop-down lists.

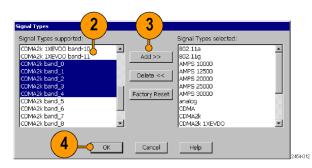

# **Select a Measurement Type**

- 1. Tap the **Measurement Display** button.
- 2. Tap an item in the Category field.
- Double-tap an item in the Measurement field to open the selected measurement display mode.

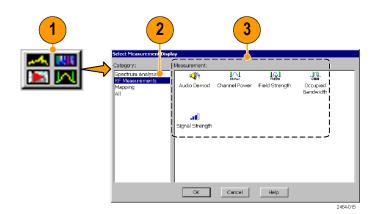

# **Spectrum/Spectrogram Measurements**

The spectrum measurement displays the spectral content of a signal (power versus frequency). The spectrum measurement features include a measurement frequency range of 10 kHz-6.2 GHz that covers most modern signal sources, the ability to detect very low level signals, seven measurement markers, two signal traces, five trace modes, and intermodulation markers for quickly checking for this common source of unusual signals.

The Spectrogram measurement displays the spectral content (power versus frequency) of a signal over time, where the signal amplitude is represented as a color. This display is especially useful for recording intermittent signals, as you can set the spectrogram to acquire measurements from seconds to days apart, and automatically save the measurements to a file.

### **Display a Spectrum Signal**

- 1. Tap the **Spectrum** mode button.
- **2.** Tap the **Freq** button and enter a measurement frequency.
- Tap the Span controls to change the displayed frequency span to show the waveform area of interest. Or tap the Span field and change the span value using the Increment control or the Keypad control.
- Tap the AutoLevel button to set the display reference level. Or tap the Ref Level button and enter a value with the Reference Level keypad.

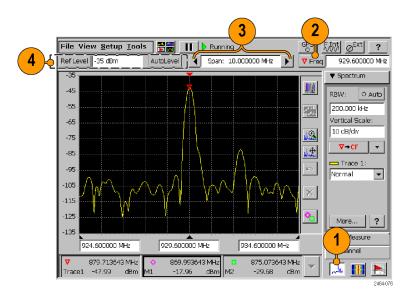

#### **Set Other Spectrum Parameters**

- Use the controls in the Spectrum drawer to set resolution bandwidth (RBW), the display vertical scale, the measurement frequency Marker To button actions, and the waveform trace type.
- Tap the More button in the Spectrum drawer to display the spectrum parameter tabs.
- Tap a tab to display the parameters set by that tab.
- 4. Tap the Help (question mark) button on a tab to display online help that describes the parameters for that tab. For example, to get information on measurement markers, tap the Markers tab and then tap the help button.
- Tap the Close (X) button on a tab to close the tab display and return the instrument to a full-screen display mode.

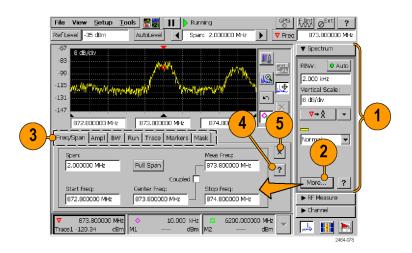

### **Display a Spectrogram**

- Display a spectrum signal of interest.
- 2. Tap the **Measurement Display** button and select the **Spectrogram** measurement.
- Set or clear the **Dual Display** check box in the Spectrogram drawer to enable or disable a split-screen spectrum/spectrogram display.

**NOTE.** If tabs are open, tap the tab **Close** button (X) to close the tabs and display the spectrogram on the lower half of the screen.

- **4.** Tap the **More** button to display the spectrogram parameter tabs.
- **5.** Tap the **Spectrum** display control button to return to a Spectrum display.

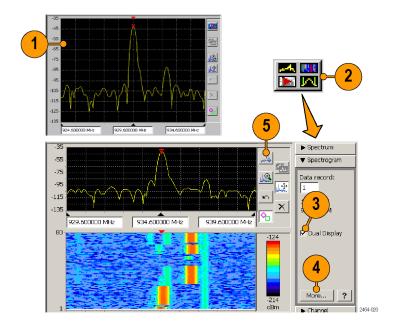

See the online spectrogram help topics for information on other spectrogram operations.

### View a Spectrogram Record

- 1. Display a spectrogram.
- Tap the Stop button to stop measurement acquisition.
- Tap the Data Record field in the Spectrogram drawer to open the Data Record increment control.
- 4. Tap the arrow keys to move the record cursor (white line in the spectrogram plot) to a record of interest. The Spectrogram drawer shows the time and date information of the selected record directly below the Data Record field.
- The spectrum display shows the waveform for the selected record (in dual display mode).

See the online help topic *View Saved Spectrogram Files* for information on viewing saved spectrogram records.

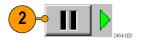

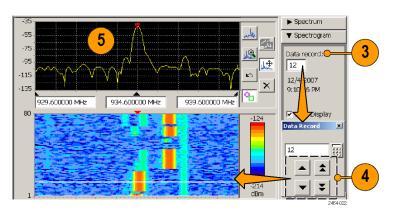

# **DPX™** Spectrum Measurement

DPX Spectrum technology enables you to see how traces change over time and thus displays signal events that cannot be seen on a swept spectrum analyzer. A DPX Spectrum indicates how traces change in two ways. First, it uses color shading to show how consistent the shape of a trace is. Color reflects the rate-of-occurrence for signal features. Second, DPX Spectrum uses persistence to show how the trace shape changes.

The DPX Spectrum display works by using a two-dimensional array to represent data points on the display. Each time a trace writes to a point on the display, the instrument increments a counter for that point. A color is assigned to each point in the display based on the value of its counter divided by the number of acquisitions (hit percent). Thus, as acquisitions occur over time, the DPX waveform, referred to as the Bitmap, uses color to show how frequently a display point has been written to.

An important feature of the DPX Spectrum display is persistence. Persistence sets how long a point on the display is visible. You can set the display persistence to be Variable or Infinite. In variable persistence mode, you set a decay period that determines how long a point is displayed. In infinite persistence mode, once a point in the display has been written to, it remains visible indefinitely. Persistence lets the spectrum analyzer display infrequent events.

### **Display a DPX Spectrum Signal**

- 1. Display a spectrum signal of interest. (See page 32, *Display a Spectrum Signal*.)
- 2. Tap the **DPX Spectrum** display control button.

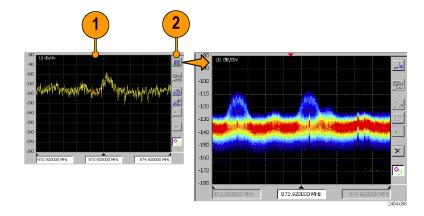

- Tap the More button in the DPX Spectrum drawer to display the DPX spectrum parameter tabs.
- Tap the Bitmap tab.
- 5. Tap the Intensity field and set the intensity to control the visibility of events. A higher intensity level enables the display of data points from single, short events, and also makes such an events subject to the persistence controls. This allows you to see the effect of the Persistence controls on infrequent events. Intensity also affects the colors used to display the Bitmap.
- Tap the **Dot Persistence** check box to enable Bitmap point display persistence controls. Dot persistence sets how long a point is displayed if it is not updated with new data

**Variable** sets the decay period for how long a point is displayed before fading.

**Infinite** sets all points to remain visible indefinitely until you restart signal acquisition.

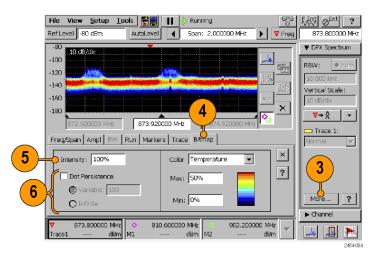

- 7. Use the **Color** field to set the color scheme used for the Bitmap trace.
- 8. Use the Max and Min fields to set the hit percent color range of data points. Data points that are between the Max and Min settings are displayed using the colors in the order shown in the color scheme.

**Max** sets the hit percent required to display a data point using the color at the top of the color scheme. The default value is 100%.

For example, if the Max value is set to 90%, then data points that occur 90% or more of the time are displayed using the maximum (top) color of the color scheme.

**Min** sets the minimum hit percent required to display a data point, starting with the color at the bottom of the color scheme. The default value is 0%.

For example, if the Min value is set to 10%, then data points must occur at least 10% of the time to be displayed in the Bitmap.

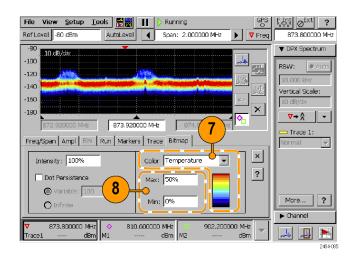

# iMap Measurement Mapping Mode

iMap integrates interference mapping, coverage mapping, in-building mapping, outdoor mapping, and provides an integrated solution for field interference and coverage problems in one instrument.

Using iMap is as easy as selecting a measurement and touching the displayed map where you want the measurement to be placed. Measurement icons are color coded to indicate if the measurements have passed or failed limit tests. You can also add a direction arrow to a measurement to indicate the direction the antenna was pointing when you took a measurement.

To start the iMap tool, tap the **iMap** button. When you open the iMap tool for the first time, the screen displays the message **Empty map**. Otherwise, iMap displays the last-loaded map.

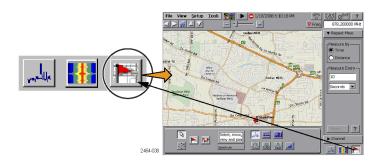

You can load scanned bitmap files as maps for in-building mapping, or use GSF and MIF map file formats for outdoor maps. Using GSF or MIF map files lets you use the built-in GPS receiver to automatically place measurements at your current location.

You can save maps and associated measurement results data to common file formats such as CSV or MapInfo. Saving maps and measurement results lets you analyze measurement data (position, value, and direction) and prepare reports.

### **Map File Concepts**

The iMap tool uses two types of maps: Grid and Image.

**Grid Maps.** Grid maps have geophysical latitude and longitude coordinate references embedded in the map file. The instrument uses grid maps, along with an active GPS receiver, to place measurements on a map at your current geophysical position. Grid maps require specialized PC software to create or can be purchased from map-creating companies. The instrument can load both GSF- and MIF-format grid map files. You need to convert non-GSF or MIF grid maps to GSF format before you can load them into the iMap tool.

Grid maps require an active GPS receiver to correctly link measurements to geophysical map locations. An active GPS receiver is a receiver that is locked to four or more satellite signals and is providing the instrument with accurate GPS location data. If you load a grid map and a GPS receiver is either not connected or does not have a good satellite signal lock, the instrument considers the grid map as an image map.

**Image Maps.** Image maps do not have any geophysical latitude and longitude references embedded in the map file. An image map is a graphical image, such as a scanned building floor plan or aerial photograph, to which you can attach measurements at the point that you tap the screen.

**Converting Files to Maps.** The iMap Converter, a program that is downloadable from the Tektronix Web site, lets you convert and save image files (BMP, JPEG, GIF, TIFF or PNG file) into GSF format image map files, convert image maps to grid maps, and create grid maps from Google Earth or Microsoft MapPoint applications. (See page 54, *The iMap Converter Program.*)

### **Loading a Map**

You need to load a map before you can use the iMap tool. If a map was loaded in a previous session, then that map remains loaded until you load a new map file.

- With iMap open, select File > Load Map.
- Navigate to and select the map file to load (Bitmap, GSF, MIF, or ZIP (map with results) format).
- **3.** Tap **OK**. The iMap application loads the map on the screen.

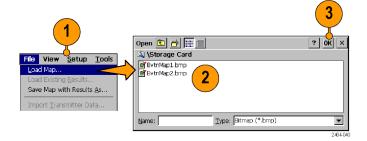

### **Mapping a Measurement**

The following procedure requires that you have already set up the measurement. You must have also loaded a map file. (See page 42, Loading a Map.)

1. Tap the Single Measurement button.

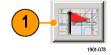

 Tap an iMap measurement button. Available measurements depend on the current signal standard. The selected measurement is displayed in the Measurement Thumbnail area.

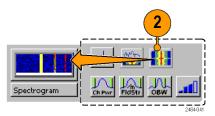

#### 3. Tap the map:

- If a GPS receiver is active, and you are using a grid map, a single measurement is placed at the current GPS coordinates.
- If a GPS receiver is not active, or if you are using an image map (such as a building floor plan), a single measurement is placed where you tapped the map.
- 4. You can select a different measurement button, and then tap the map to add a new measurement to the map. Multiple measurement icons at the same location stack on top of each other.

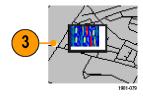

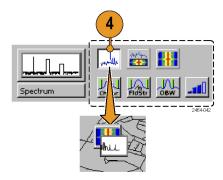

5. To move an icon, tap the Select button and then tap and drag the icon to a new position. If the measurement was part of a stack of measurements (such as created by logging), then iMap moves the topmost icon in the stack. If the icon is moved to a new stack of measurements, then the icon is placed in the stack in time-of-measurement order.

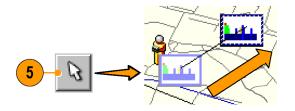

**NOTE.** To add measurements at a new location on a grid map with an active GPS receiver, you must physically move to the new location.

**NOTE.** You can move measurement icons on an image map, or on a grid map with the GPS receiver inactive. Attempting to move an icon on a grid map with an active GPS receiver causes iMap to drag the map and its measurement icons to a new position on the screen; the measurement icons are not moved.

When a GPS receiver is not active, you can move any measurement icon. This includes moving measurement icons that were placed on the map while in GPS mode. iMap does not reposition moved GPS-related measurement icons back to their original geophysical position on a map when the GPS receiver is active.

### iMap Measurement Icons

The iMap application uses icons on the map to represent a measurement taken at that location. There are two types of measurement icons: large and flag. The large icon displays the type of measurement that they represent. The flag icon is a simple small flag, and is used only in logging (multiple) measurement mode to indicate measurement placement. See the online help topic iMap Measurement Map Icon Types for more information.

You can perform various actions on measurement icons, including viewing the measurement results of an icon, moving the icon, deleting an icon, and attaching a measurement direction arrow to an icon. See the following sections, and the online help topic *View Map Measurements*, for more information.

### **Viewing and Deleting Icon Measurements**

To view or delete the measurement results associated with an iMap measurement icon:

- 1. Tap the iMap Select mode button.
- 2. Tap a measurement icon to open the Map Measurements dialog box.

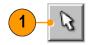

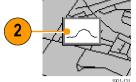

- 3. Tap the measurement of interest in the list.
- 4. Tap Open Measurement to open the measurement screen for the selected measurement. Tap the iMap button to return to the iMap screen.
- Tap the Delete Measurement button to delete the selected measurement. If there are multiple measurements to delete, repeatedly select and tap Delete.
- Tap Measurement to Top to move a selected measurement to the top of the list.
- 7. Tap **OK** to close the dialog box.

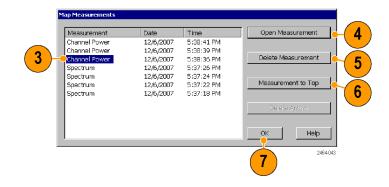

**NOTE.** You can also double-tap on a measurement icon to open the measurement window for that measurement. If there are multiple measurements at a location, double-tapping an icon displays the results for the measurement icon that is at the top of the list.

To delete all the measurement icons from a map, select File > Clear All Measurements.

#### **Draw a Measurement Direction Arrow**

The iMap direction arrow function lets you draw an arrow on a mapped measurement icon. You can use the arrow to indicate the direction your antenna was pointing when you took a measurement.

1. Tap the Measurement Direction button.

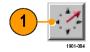

- 2. Tap and drag from the center of a measurement icon in the direction the antenna was pointing when the measurement was made. iMap draws an arrow from the measurement icon.
- To change the arrow direction, draw a new line. iMap replaces the existing arrow with the new direction arrow.

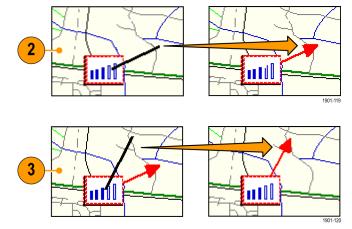

#### Delete a Measurement Direction Arrow.

- 1. Tap the iMap Select mode button.
- Single-tap the measurement icon with the direction arrow to delete. iMap opens the Map Measurements dialog box.
- 2
- 3. Tap the measurement name that has the direction arrow to delete.
- 4. Tap the **Delete Arrow** button.
- 5. Tap **OK**. iMap closes the dialog box and deletes the direction arrow.

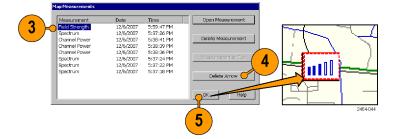

### Logging iMap Measurements (Automatic Measurements)

Logging measurements lets you automatically map a single measurement at a set time interval or change in GPS position (with active GPS receiver and a grid map).

**NOTE.** The iMap tool maps only completed measurement results. If the specified time interval is less than that required to take a measurement, iMap ignores the specified time interval and maps results as soon as the measurement acquisition is done. For example, if the instrument requires 20 seconds to take a measurement, but the time interval is set to 10 seconds, then the instrument maps results every 20 seconds.

Tap a measurement button.

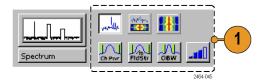

2. Tap the Log Measurements button.

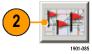

- Tap a button in the Measure By area to set the type of measurement interval (time interval or distance between measurement positions). Distance is only available when the GPS is active and acquiring accurate position data.
- 4. Tap a field in the **Measure Every** area to set the measurement interval.

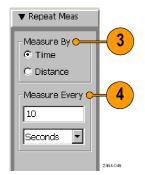

- **5.** Tap the map to start logging measurements:
  - For grid maps with an active GPS receiver, tap the map at any point. The instrument adds measurement flags to the map at the current GPS position.
  - For image maps or for grid maps without an active GPS receiver, tap the map at the measurement starting location. The instrument begins taking measurements, but does not display them on the map until measurement logging is done.

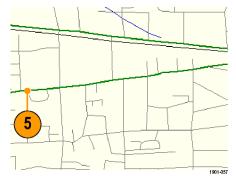

- 6. Tap the map to stop measurements:
  - For grid maps with an active GPS receiver, tap the map at any position.
     The instrument stops mapping measurements.
  - For image maps or grid maps without an active GPS receiver, tap the map at the position the last measurement was taken. Measurements are then evenly spaced on a straight line between the start and stop map points.
- Tap the Single Measurement or the Select button to exit the logging measurements mode.

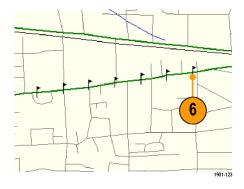

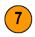

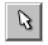

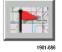

**NOTE**. The iMap Log measurements function automatically sets the map view measurements mode to **Measurement Flags** during logging measurement acquisition. When iMap measurement logging is done, the instrument restores the map view measurements mode to the mode it was at before the iMap measurement logging was initiated.

If you tap the **Select, Measurement Direction**, or **Single Measurement** button while logging measurements in non-GPS mode, iMap cancels the log measurements mode and does not draw any measurement icons on the map.

Grid maps with an active GPS receiver support logging measurements by time interval or distance change interval. Image maps, or grid maps with an inactive GPS receiver, support logging measurements by time intervals.

You cannot place a measurement icon on any area of the map that is covered by a message banner.

### The iMap Converter Program

Tektronix provides a map file conversion program called iMap Converter that you can download from the Tektronix Web site. iMap Converter lets you convert graphical image files or map files for use with the instrument iMap tool. Types of images or files that you can convert include:

- BMP, JPEG, GIF, TIFF and PNG graphical images (map images, building floor plans, aerial photographs)
- Industry standard MapInfo Interchange Format (MIF), ArcInfo Shape (.shp), USGS Digital Line Graph (.opt) geophysical coordinate maps

Other iMap Converter features include:

- Easily capture images from Google Earth or Microsoft MapPoint to create geophysical (coordinate) map files for use with GPS measurement mapping
- Manually assign geophysical coordinates (latitude/longitude) to image files, such as building floor plans or screen capture map images, to create a grid map for use with GPS measurement plotting
- Combine multiple coordinate map files into a single large map file

To install the iMap Converter program on a PC:

- 1. Go to the Tektronix Web site (www.tektronix.com).
- 2. Click Software Downloads on the left side of the screen to open the Software Downloads Web page.
- 3. Enter imapconverter (single word) in the Search by keyword field and click Go.
- 4. Select the iMap Converter link to download the software. Follow the installation instructions on the download page.
- 5. To open the iMap Converter tool on the PC, select Start > Programs > Tektronix > iMapConverter.

6. Click the iMap Converter **Help** button for information on how to use the tool to convert files, add coordinates to an image file, or create maps from Google Earth or Microsoft MapPoint.

**NOTE.** Bitmap files that are converted to GSF-format load faster on the instrument because the instrument does not have to do the bitmap-to-GSF conversion in the instrument. However, it is then possible to confuse image GSF maps with grid (coordinate) GSF files. Use a file naming convention to differentiate between GSF maps created from coordinate maps and GSF maps created from bitmap files that do not have coordinate information.

**NOTE.** The MIF-format files take significantly longer to load than the GSF-format files. Tektronix recommends that you use iMap Converter to convert MIF map files to GSF map files, rather than loading MIF files directly on the instrument.

# **Specifications**

This section lists the electrical, environmental, and physical specifications for the SA2600 Spectrum Analyzer. All specifications are guaranteed unless labeled "typical." Typical specifications are provided for your convenience and are not guaranteed.

**Table 1: General Performance Characteristics** 

| Characteristic      | Description                                                                                                    |
|---------------------|----------------------------------------------------------------------------------------------------|
| RF Input            |                                                                                                    |
| Operating Frequency | 10 kHz – 6.2 GHz                                                                                                    |
| Range               | Operating Range for some features may be restricted. If so, the restricted range is defined with the relevant feature. |
| Maximum Operating   | +20 dBm peak envelope power                                                                                            |
| Input Level         | This is the maximum input level at which the instrument will meet its performance specifications.                      |
|                     | For a signal without any amplitude variation, peak envelope power = rms.                                               |
| Maximum Input Power | 50 W rms below 3.2 GHz                                                                                                 |
| without Damage      | 15 W rms between 3.2 GHz and 6.2 GHz                                                                                   |
| nternal Timebase    |                                                                                                    |
| Error               | ± 0.5 PPM from 0 °C to 50 °C<br>± 1.0 PPM aging/year                                                                   |
|                     | Twenty minute warm-up period required to meet accuracy specification                                                   |

**Table 1: General Performance Characteristics (cont.)** 

| External Reference Input |                                                                             |
|--------------------------|-----------------------------------------------------------------------------|
| Impedance                | 1500 ohms                                                                   |
| Frequency Range          | 1 MHz up to 20 MHz ± 1 PPM in 1 MHz steps                                   |
| Input Level Range        | -15 dBm to +15 dBm, 1 MHz to 15 MHz<br>-10 dBm to +15 dBm, 16 MHz to 20 MHz |
|                          | dBm levels assume 50 ohm source                                             |

**Table 2: Spectrum Analyzer Characteristics** 

| Characteristic     | Description                   |
|--------------------|-------------------------------|
| Center Frequency   |                               |
| Range              | 10 kHz to 6.2 GHz, preamp off |
|                    | 10 MHz to 6.2 GHz, preamp on  |
| Setting Resolution | 1 Hz                          |
| Span               |                               |
| Range              | 1 kHz to 6.2 GHz              |
| Setting Resolution | 1 Hz                          |
|                    |                               |

| Resolution Bandwidth                           |                                                                                                    |
|------------------------------------------------|----------------------------------------------------------------------------------------------------|
| Range                                          | 10 Hz to 3 MHz (Manual RBW)<br>10 Hz to 1 MHz (Auto RBW)                                                                                                    |
| Setting Resolution                             | 1 Hz                                                                                                    |
| Spectral Purity                                |                                                                                                    |
| Displayed Average<br>Noise Level, Preamp<br>On | -153 dBm, 10 MHz to 2 GHz, 10 Hz RBW -152 dBm, 2 GHz to 4 GHz, 10 Hz RBW -151 dBm, 4 to 5 GHz, 10 Hz RBW -145 dBm, 5 to 6.2 GHz, 10 Hz RBW Reference Level ≤ (DANL + 90 dB)                                           |
| Phase Noise                                    | <ul> <li>≤ -95 dBc/Hz @ 10 kHz offset</li> <li>≤ -95 dBc/Hz @ 20 kHz offset</li> <li>≤ -95 dBc/Hz @ 30 kHz offset</li> <li>≤ -97 dBc/Hz @ 100 kHz offset</li> <li>≤ -110 dBc/Hz @ 1 MHz offset</li> </ul>             |
| Residual Spurious,<br>Preamp Off               | ≤ –90 dBm, 0 dBm attenuator setting  Exception frequencies:  9 MHz to 19 MHz center frequency  3464 MHz center frequency  4592 MHz center frequency  5374 MHz to 5378 MHz center frequency  6160 MHz center frequency |

| Residual Spurious,<br>Preamp On          | ≤ –105 dBm, 0 dBm attenuator setting                                                                                                    |  |
|------------------------------------------|----------------------------------------------------------------------------------------------------|--|
|                                          | Exception frequencies:                                                                                                    |  |
|                                          | 9 MHz to 19 MHz center frequency                                                                                                    |  |
|                                          | 5374 MHz to 5378 MHz center frequency                                                                                                    |  |
| Third Order IMD                          | ≤ -70 dBc for two tones at or below the reference level, preamp off, all gain settings Auto-coupled                                                    |  |
| Second Harmonic                          | ≤ -60 dBc for a single tone at or below the reference level, preamp off, all gain settings Auto-coupled                                                |  |
| Input Related                            | $\leq$ -70 dBc except for F <sub>in</sub> = 2.282 GHz $\pm$ 20 MHz                                                                                     |  |
| Spurious                                 | The reference for 'dBc' for this specification is the total power of all signals present at the input of the instrument regardless of the current span |  |
| Input Related                            | ≤ -55 dBc except for F <sub>in</sub> = 2.282 GHz ± 20 MHz                                                                                              |  |
| Spurious, exception frequencies, typical | The reference for "dBc" for this specification is the total power of all signals present at the input of the instrument regardless of the current span |  |
| Third Order Intercept                    | ≥ +7 dBm, 0 dB Input Attenuation, Preamp Off                                                                                                    |  |
| pectral Display Amplitud                 | e                                                                                                    |  |
| Reference Level                          | +20 dBm to –160 dBm                                                                                                    |  |
| Range                                    |                                                                                                    |  |
| Marker Power                             | ±1.75 dB, −50 dBm ≤ input ≤ +20 dBm, preamp off                                                                                                    |  |
| Accuracy                                 | ±3.0 dB, −80 dBm ≤ input < −50 dBm, preamp on, above 10 MHz                                                                                            |  |
|                                          | ±3.75 dB, −120 dBm ≤ input < −80 dBm, preamp on, above 10 MHz                                                                                          |  |
|                                          | Use peak detector for CW-like signals; use average detector for wideband (signal >> RBW)                                                               |  |
|                                          | Accuracy guaranteed for CW signals and span set to 20 MHz or less                                                                                      |  |

| isplay             |                                                                                                    |
|--------------------|----------------------------------------------------------------------------------------------------|
| Display Modes      | Normal - updates display with each new result  Max Hold - updates displayed point only if new point > old  Min Hold - updates displayed point only if new point < old  Max/Min Hold - displays a vertical bar between Max Hold and Min Hold  Average - displays average of N (specified by user) acquisitions            |
|                    | Average is calculated as follows:                                                                                                    |
|                    | Last N values are saved in memory; when a new result is available, the earliest result of the N stored values is discarded, the new result is added to the stored values, and a new average is calculated from the stored values  If the number of results is less than N, then all of the results are averaged together |
| Number of Averages | 1 ≤ N ≤ 200                                                                                                    |

**Table 3: DPX Measurements Processing Characteristics** 

| Characteristic                                                           | Description                         |
|--------------------------------------------------------------------------|-------------------------------------|
| Spectrum Processing Rate, nominal                                        | 2,500 per second (span independent) |
| Minimum Signal Duration<br>for 100% Probability of<br>Intercept, typical | 500 μs                              |
| Span Range                                                               | 20 kHz to 20 MHz                    |

Table 4: General Purpose RF Measurements Characteristics

| Characteristic                 | Description                                                                                                    |
|--------------------------------|----------------------------------------------------------------------------------------------------|
| General Purpose RF Cha         | annel Power Measurement                                                                                                    |
| Measurement<br>Bandwidth Range | 1 kHz - 20 MHz                                                                                                    |
| Accuracy                       | $\leq$ 1.2 dB; +20 dBm to -60 dBm; Resolution BW < 100 kHz +20 dBm to -40 dBm; Resolution BW $\geq$ 100 kHz 1 MHz to 3.2 GHz , preamp off   |
|                                | $\leq$ 2 .4 dB; -60 dBm to -75 dBm; Resolution BW < 100 kHz -40 dBm to -55 dBm; Resolution BW $\geq$ 100 kHz 10 MHz to 3.2 GHz , preamp on  |
|                                | $\leq$ 1.8 dB; +20 dBm to -50 dBm; Resolution BW < 100 kHz +20 dBm to -40 dBm; Resolution BW $\geq$ 100 kHz 3.2 GHz to 6.2 GHz , preamp off |
|                                | $\leq$ 3 dB; −50 dBm to −75 dBm; Resolution BW < 100 kHz −40 dBm to −55 dBm; Resolution BW $\geq$ 100 kHz 3.2 GHz to 6.2 GHz , preamp on    |
|                                | Specifications apply for default control settings (Auto RBW, Auto Level)                                                                    |
| Occupied Bandwidth Me          | asurement                                                                                                    |
| Percent Power Inclusion Range  | 50% - 100%                                                                                                    |

Table 4: General Purpose RF Measurements Characteristics (cont.)

| RF Field Strength       |                       |  |
|-------------------------|-----------------------|--|
| Channel Bandwidth Range | Same as Channel Power |  |
| Accuracy                | Same as Channel Power |  |

**Table 5: Signal Analysis and Monitoring Characteristics** 

| Characteristic                         | Description                                                                        |
|----------------------------------------|------------------------------------------------------------------------------------|
| AM Demodulation                        | Provides an audio output signal after AM demodulation of the user-selected signal. |
| Measurement<br>Frequency               | As previously selected                                                             |
| Minimum Input Signal<br>Level, Typical | -100 dBm                                                                           |
| Audio Measurement<br>Bandwidth         | 8 kHz                                                                              |
| FM Demodulation                        | Provides an audio output signal after FM demodulation of the user-selected signal. |
| Measurement<br>Frequency               | As previously selected                                                             |
| Minimum Signal<br>Level, Typical       | -100 dBm                                                                           |

Table 5: Signal Analysis and Monitoring Characteristics (cont.)

| Maximum Signal Deviation          | Up to 100 kHz                                                                                                 |
|-----------------------------------|----------------------------------------------------------------------------------------------------|
| Audio Measurement<br>Bandwidth    | 8 kHz, 15 kHz, 75 kHz, or 200 kHz                                                                             |
| Maximum Audio<br>Output Bandwidth | 15 kHz                                                                                                    |
| Signal Strength Indicator         | Provides both an audio tone and a visual display that are related to the strength of the user selected signal |
| Input Signal Level                | -120 dBm, minimum                                                                                             |
| Measurement Frequency             | As previously selected                                                                                        |
| Measurement<br>Bandwidth          | Up to 20 MHz, dependent upon span and RBW setting                                                             |
| Tone Type                         | Variable beep rate or variable frequency                                                                      |
| Update Rate, Typical              | 10 per second                                                                                                 |
| -                                 |                                                                                                    |

**Table 6: Environmental characteristics** 

| Characteristic | Description                                                                                                    |
|----------------|----------------------------------------------------------------------------------------------------|
| Temperature    | Operating: 0 °C to +50 °C specified performance, -10 °C to +50 °C, typical                                                          |
|                | Nonoperating: -40 °C to +60 °C                                                                                                    |
|                | The temperature specs above are modified with the following options installed:                                                      |
|                | Li-Ion Batteries: Charge 0 °C to +45 °C, Storage –20 °C to +60 °C                                                                   |
| Humidity       | Operating and Nonoperating: 5% to 95% relative humidity (RH) at up to +30 °C, 5% to 45% RH above +30 °C up to +50 °C, noncondensing |
| Altitude       | Operating: Up to 4,600 meters (15,092 feet)                                                                                         |
|                | Nonoperating: Up to 12,192 meters (40,000 feet)                                                                                     |

**Table 7: Physical characteristics** 

| Characteristic | Description                                  |
|----------------|----------------------------------------------|
| Dimensions     | Height: 25.5 cm. (10.0 in)                   |
|                | Width: 33 cm. (13 in)                        |
|                | Depth: 12.5 cm. (4.8 in)                     |
| Weight         | 6.0 kg (13.25 lbs): instrument and 1 battery |

Table 8: Miscellaneous characteristics

| Characteristic         | Description |
|------------------------|-------------|
| Recommended Instrument | 2 years     |
| Calibration Interval   |             |

Table 9: Safety compliance

| Category          | Description                                                                                    |
|-------------------|------------------------------------------------------------------------------------------------|
| Safety Compliance | ANSI/UL61010-1:2004 Electrical Equipment for Measurement, Control, and Laboratory Use.         |
|                   | CSA C22.2 No. 61010.1:2004  Electrical Equipment for Measurement, Control, and Laboratory Use. |
|                   | EN 61010-1:2001 Electrical Equipment for Measurement, Control, and Laboratory Use.             |
|                   | IEC61010-1:2001  Electrical Equipment for Measurement, Control, and Laboratory Use.            |
|                   | ISA 82.02.01  Electrical Equipment for Measurement, Control, and Laboratory Use.               |

## **Certifications and Compliances**

### **EC Declaration of Conformity – EMC**

Meets intent of Directive 2004/108/EC for Electromagnetic Compatibility. Compliance was demonstrated to the following specifications as listed in the Official Journal of the European Communities:

EN 61326:1997. EMC requirements for Class A electrical equipment for measurement, control, and laboratory use. 1, 2, 3, 4

- IEC 61000-4-2:1999. Electrostatic discharge immunity (Performance criterion C)
- IEC 61000-4-3:2002. RF electromagnetic field immunity (Performance criterion A) 5
- IEC 61000-4-4:2004. Electrical fast transient / burst immunity (Performance criterion B)
- IEC 61000-4-5:2005. Power line surge immunity (Performance criterion B)
- IEC 61000-4-6:2003. Conducted RF immunity (Performance criterion A) <sup>5</sup>
- IEC 61000-4-11:2004. Voltage dips and interruptions immunity (Performance criterion B)

EN 61000-3-2:2000. AC power line harmonic emissions

EN 61000-3-3:1995. Voltage changes, fluctuations, and flicker

### **European Contact.**

Tektronix UK, Ltd. Western Peninsula Western Road Bracknell, RG12 1RF United Kingdom

- 1 This product is intended for use in nonresidential areas only. Use in residential areas may cause electromagnetic interference.
- 2 Emissions which exceed the levels required by this standard may occur when this equipment is connected to a test object.
- To ensure compliance with the EMC standards listed here, high quality shielded interface cables should be used.
- 4 Minimum Immunity test requirement.
- 5 Performance Criteria: Residual spurious signals can increase to -70 dBm with exposure to the disturbance levels of this test.

### Australia / New Zealand Declaration of Conformity – EMC

Complies with the EMC provision of the Radiocommunications Act per the following standard, in accordance with ACMA:

■ EN 61326:1997. EMC requirements for electrical equipment for measurement, control, and laboratory use.

## Index

#### **Symbols and Numbers** charge times, 7 measurement reference frequency status, 19 charging, 7 ? button, 27 compartment door location, 14 move display, 23 installing, 4 Pause, 19 Bitmap (DPX), 36 power on/standby, 15 AC adapter requirements, 2 Bitmap file (iMap), 41 Ref Level, 21, 32 AC adapter, connecting, 6 BMP. 41 reset. 15 Button reset measurement. 23 AC/DC adapter connection, 14 AutoLevel. 21, 32 RF input signal gain/attenua-Accessories (standard), 1 tion, 20 Active GPS (definition), 41 display markers, 23 F EXT, 19 Run. 19 Adapter, AC, connecting, 6 F GPS. 19 span, 21 Add signal standards to selection F INT, 19 spectrogram, 23 lists. 28 Frea. 32 Add signal types to selection lists, 29 spectrogram measurement front trace, 23 mode, 25 Altitude specifications, 2 Amplifier setting (RF input signal), 20 GPS status, 19 spectrum measurement help, 27 ArcInfo Shape (.shp) map file, 54 mode, 25 undo display action, 23 Attenuator setting (RF input signal), 20 Help, 19 iMap log measurements, 50 zoom display, 23 AutoLevel button, 21 iMap mapping mode, 25 Automatic iMap measurements, 50 log measurements (iMap), 50 measurement frequency, 21 B Calibrate the touch screen. 10 measurement mode buttons. 25 Certifications and compliances, 67 Battery Change charge status, 15

| spectrum frequency span, 32        | grid map, 41                        | Min setting, 39                        |
|------------------------------------|-------------------------------------|----------------------------------------|
| Changing                           | image map, 41                       | overview, 36                           |
| application screen colors for      | Delete a direction arrow (iMap), 49 | Persistence, 36                        |
| printing, 13                       | Delete measurement icons (iMap), 46 | Variable persistence setting, 38       |
| numbers in fields, 26              | Dimensions, 2                       | Drag (touch screen), 9                 |
| Charging the batteries, 7          | Direction arrow (iMap), 48          | Drawing a measurement direction        |
| Cleaning the instrument and        | Direction arrow, how to delete      | arrow (iMap), 48                       |
| touch-screen, 3                    | (iMap), 49                          |                                        |
| Color schemes (user interface), 13 | Display a DPX spectrum, 37          | E                                      |
| Command bar, 18, 19                | Display a spectrogram, 34           | _                                      |
| Concepts (touch screen), 9         | Display markers button, 23          | EC Declaration of Conformity, 67       |
| Connecting the AC adapter, 6       | Displaying                          | Electrical storm, preventing personal  |
| Connectors                         | a spectrum waveform, 32             | injury, xi                             |
| FREQ REF IN, 17                    | power on/off status, 15             | EMC Declaration, 67                    |
| GPS, 17                            | Documentation, ix                   | Enabling                               |
| IF OUT, 17                         | Dot Persistence (DPX), 38           | signal standards, 28                   |
| input & output, 16                 | DPX Spectrum                        | signal types, 29                       |
| RF IN, 17                          | Bitmap, 36                          | Entering numbers in fields, 26         |
| signal input/output, 17            | Bitmap tab, 38                      | Erase a direction arrow (iMap), 49     |
| TRIGGER/TIMING IN, 17              | display control buttons, 23         | Ethernet connector (RJ-45), 16         |
| Conventions used in this manual, x | Dot Persistence, 38                 | External RF input signal amplifier, 20 |
| Converting maps to GSF, 54         | Hit percent, 36, 39                 | External RF input signal attenuator    |
| •                                  | how to display, 37                  | setting, 20                            |
| D                                  | Infinite persistence setting, 38,   | External timing reference signal       |
|                                    | 39                                  | input, 17                              |
| Definition                         | Intensity field, 38                 |                                        |
| active GPS receiver, 41            | Max setting, 39                     |                                        |

| F                                                                                                    |                                                                                                    | remove a direction arrow, 49                                                                                                    |
|----------------------------------------------------------------------------------------------------|----------------------------------------------------------------------------------------------------|----------------------------------------------------------------------------------------------------|
| Freg button, 21                                                                                                    | I/O port locations, 14                                                                                                  | start iMap mode, 40                                                                                                    |
| FREQ REF IN connector, 17                                                                                                 | IF OUT connector, 17                                                                                                    | take automatic map                                                                                                    |
| Frequency span (spectrum), 32                                                                                             | Image map (iMap), 41                                                                                                    | measurements, 50                                                                                                    |
| Front trace button, 23                                                                                                    | iMap                                                                                                    | view measurement icon                                                                                                    |
| Functional verification, 8                                                                                                | change the direction of a direction arrow, 48                                                                           | values, 46 view measurement values of an                                                                                                    |
| G<br>Catting halp 27                                                                                                    | delete a direction arrow, 49 delete measurement icons, 46                                                               | icon, 46<br>iMap Converter, 54                                                                                                    |
| Getting help, 27 GPS and maps, 41 GPS connector, 17 GPS status button, 19 GPS, active, definition, 41 Grid map (iMap), 41 | draw a measurement direction arrow, 48 erase a direction arrow, 49 icon types, 46 loading a map file, 42                | Increment control, 26 Indoor color scheme, 13 Infinite persistence setting (DPX), 38, 39 Input field entry controls, 26 Input signal characteristics, 2 |
| .gsf, 41<br>GSF, 41<br>GSF, converting maps to, 54                                                                        | log measurements button, 50 logging measurements, 50 map conversion, 54 map file concepts, 41 mapping a measurement, 43 | Input voltage requirements, 2 Input/Output connectors, 16 Installing batteries, 4 Instrument cleaning, 3                                                |
| Headphone jack, 16 Help                                                                                                   | mapping mode button, 25<br>measurement icon types, 46<br>measurement icons, delete, 46<br>measurement mapping, 43       | Instrument connectors, 14 Instrument elements, 14 Intensity field (DPX), 38                                                                             |
| accessing online help, 27<br>button, 19<br>Hit percent (DPX), 36, 39<br>Humidity operation specifications, 2              | move a measurement icon, 45 overview, 40 plot a measurement on a map, 43                                                | K<br>Key features, viii<br>Keypad button, 26                                                                                                    |

| L                                                                                                    | reference frequency status                                                                                                    | Р                                                                                                    |
|----------------------------------------------------------------------------------------------------|----------------------------------------------------------------------------------------------------|----------------------------------------------------------------------------------------------------|
| Lightning, preventing personal injury, xi Loading a map file (iMap), 42 Log measurements button (iMap), 50 Logging iMap measurements, 50                                                                                                    | button, 19 results screen, 18 select measurement to display, 30 view iMap measurement icon                                                                                                    | Parameter entry controls, 26 Parts of the instrument, 14 Pause button, 19 PCMCIA ports, 14 Persistence (DPX), 36                                                                                                    |
| Map file concepts (iMap), 41 Map file conversion program, 54 MapInfo Interchange Format (.mif) map file, 54 Mapping a measurement, 43 Max setting (DPX), 39 Measurement delete a measurement direction arrow (iMap), 49 display control buttons, 23 draw a measurement direction | Menus, 19 Microphone input, 16 Microsoft WindowsCE user interface, 17 .mif, 41 Min setting (DPX), 39 Move a measurement icon (iMap), 45 Move signal display button, 23  Power O Power AC adapter rec On/Standby but powering on a instrumer status panel, Power/Display statu Preventing persona lightning, xi Product features, v PS/2 keyboard conr | AC adapter requirements, 2 On/Standby button, 15 powering on and off the instrument, 8 status panel, 14 Power/Display status, 15 Preventing personal injury from lightning, xi Product features, viii PS/2 keyboard connector, 16 |
| arrow (iMap), 48 drawers, 18 iMap icon types, 46 mapping a measurement (iMap), 43 mode buttons, 18, 25                                                                                                    | On (power), 8 Online help, 27 Opening SA2600, 12 Operating basics, 28 Operating considerations, 2 Outdoor color scheme, 13 Overview (iMap), 40                                                                                                    | Ref Level button, 21 Remove a direction arrow (iMap), 49 Reset button, 15 Reset measurement button, 23 RF IN connector, 17 RF input                                                                                               |

| characteristics, 2                | add signal types to selection  | spectrum measurement drawer             |
|-----------------------------------|--------------------------------|-----------------------------------------|
| signal gain/attenuation           | lists, 29                      | description, 22                         |
| button, 20                        | enabling, 29                   | Standard accessories, 1                 |
| Run button, 19                    | Software upgrades, x           | Starting SA2600, 12                     |
| Running SA2600, 12                | Span, 32                       | Status panel, 15                        |
|                                   | Span buttons, 21               | Stylus (touch screen), 9                |
| S                                 | Specifications, 57             | , , , , , , , , , , , , , , , , , , , , |
|                                   | Spectrogram                    | т                                       |
| Safety Summary, iii               | display spectrogram button, 23 | I                                       |
| Screen display colors, 13         | dual spectrum/spectrogram      | Taking a spectrum measurement, 32       |
| Select a measurement type, 30     | display, 34                    | Tap (touch screen), 9                   |
| Serial RS-232 connector, 16       | how to display, 34             | Temperature range operation             |
| Set other spectrum parameters, 33 | view a data record, 35         | specifications, 2                       |
| Setting                           | Spectrum                       | Thunderstorms, preventing personal      |
| display colors, 13                | control descriptions, 21       | injury, xi                              |
| signal standards, 28              | display control buttons, 23    | Touch screen                            |
| signal types, 29                  | displaying a waveform, 32      | calibrate, 10                           |
| Signal input characteristics, 2   | main controls, 18              | concepts, 9                             |
| Signal input connectors           | measurement mode button, 25    | drag, 9                                 |
| Reference Frequency Input, 17     | parameter tabs, 33             | on/off status, 15                       |
| RF Input, 17                      | set frequency span, 32         | stylus, 9                               |
| TRIGGER/TIMING IN, 17             | set measurement frequency, 32  | tap, 9                                  |
| Signal standards                  | set other spectrum             | Using the touch screen                  |
| add signal standards to selection | parameters, 33                 | interface, 9                            |
| lists, 28                         | set reference level, 32        | Touch-screen cleaning, 3                |
| enabling, 28                      | Spectrum Drawers, 22           | TRIGGER/TIMING IN connector, 17         |
| Signal types                      | Spectum Measurement            |                                         |

### U

Undo display action button, 23
Unpack the instrument, 1
Upgrades, software, x
USB Host connector, 16
USB Slave connector, 16
User interface
color schemes, 13
command bar, 18, 19
measurement drawers, 18
measurement mode buttons, 18
measurement results screen, 18
menus, 19

overview, 18
spectrum analyzer controls, 18
WindowsCE elements, 17
USGS Digital Line Graph (.opt) map
file, 54
Using the touch screen, 9

### V

Variable persistence setting (DPX), 38 Verifying instrument functionality, 8 View a spectrogram record, 35 View measurement icon contents (iMap), 46

### W

Weight, 2 WindowsCE user interface, 17

### Z

Zoom display button, 23